# **Δραστηριότητα 3**

### **2η Δραστηριότητα**

Δραστηριότητα στην οποία να δίνονται οι διατροφικές συνήθειες των μαθητών ενός σχολείου και να ζητείται το κατάλληλο γράφημα αναπαράστασης αυτών.

Το φύλλο εργασίας θα πρέπει να είναι διαθέσιμο στους μαθητές σας διαδικτυακά μέσω του προσωπικού σας ιστολογίου (blog), το οποίο δημιουργήσατε κατά την υλοποίηση της 1ης Δραστηριότητας.

#### **Παρατηρήσεις**

- Η δημιουργία του φύλλου εργασίας μπορεί να γίνει και σε ομάδες τουλάχιστον δυο-τριών ατόμων. Ωστόσο, το υλικό που θα δημιουργηθεί θα αναρτηθεί σε κάθε ιστολόγιο ξεχωριστά. Μπορείτε να συνεργαστείτε π.χ με τη βοήθεια της υπηρεσίας «Έγγραφα», «Google Docs».
- Ανάρτηση στον «Χώρο αποστολής αρχείων ασύγχρονων δραστηριοτήτων, Μεσοδιάστημα: Συνεδρία 5 & 6» **από τον κάθε** επιμορφούμενο των παρακάτω:
	- o Αντιγράψτε και επικολλήστε σε ένα αρχείο κειμένου τον δεσμό (υπερσύνδεση) προς το ιστολόγιο το οποίο δημιουργήσατε στη *Δραστηριότητα 1*. *Επίσης, αν γνωρίζετε τη διαδικασία, μπορείτε να αναρτήσετε τον δεσμό ως απλή συντόμευση (Δεξί κλικ σε κενό χώρο της Επιφάνειας Εργασίας του υπολογιστή σας, Επιλέγετε: Δημιουργία/Συντόμευση)*.
	- o Όνομα Αρχείου Κειμένου ή Συντόμευσης: «S5\_blog\_eponymo\_onoma»
	- o Το φύλλο εργασίας (Δραστηριότητα 3), με όνομα αρχείου: «S5\_ws\_eponymo\_onoma».
	- o Εφόσον γνωρίζετε τη διαδικασία συμπίεσης αρχείων, μπορείτε να αποστείλετε τα δυο παραγόμενα αρχεία σε ένα συμπιεσμένο, με το εξής όνομα: «S5\_eponymo\_onoma».

## **Μαθηματικά Στ' Δημοτικού**

Στον πίνακα που ακολουθεί θα βρείτε δεδομένα σχετικά με τις διατροφικές συνήθειες των μαθητών της Στ' τάξης ενός δημοτικού σχολείου, με βάση τα ποσοστά των μαθητών που προτιμούν κάθε ομάδα τροφίμων.

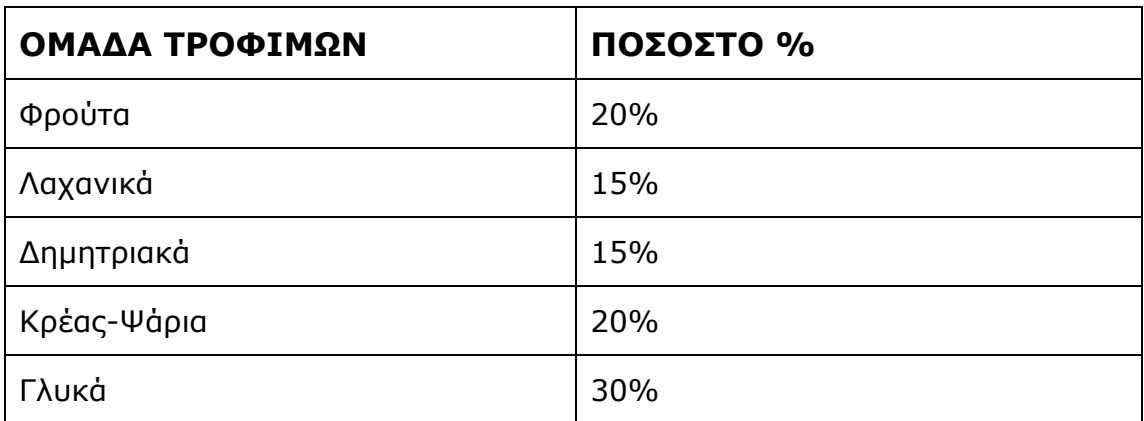

Να χρησιμοποιήσετε τα παραπάνω δεδομένα και με βάση τα όσα γνωρίζετε από την χρήση των υπολογιστικών φύλλων να επιλέξετε τον κατάλληλο τύπο γραφήματος για να απεικονίσετε τα δεδομένα. Συγκεκριμένα:

- 1. Αρχικά θα πρέπει να δημιουργήσετε στο excel έναν πίνακα με τα δεδομένα της έρευνας (θα χρησιμοποιήσετε τα στοιχεία του πίνακα που σας δίνεται παραπάνω)
- 2. Στη συνέχεια αφού επιλέξετε την κατάλληλη περιοχή κελιών (από το Μενού εισαγωγή) να διαλέξετε το γράφημα πίτας.
- 3. Τέλος, να βάλετε ως τίτλο στο γράφημά σας «Διατροφικές Συνήθειες». Το αποτέλεσμα της άσκησής σας θα πρέπει να είναι παρόμοιο με αυτό της εικόνας.

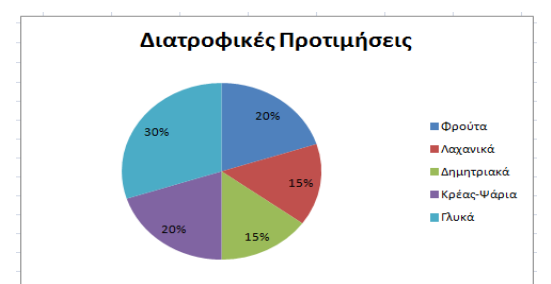

# **Καλή Επιτυχία!!**